## The first step is to open booq and click Self-service  $\bigcirc$

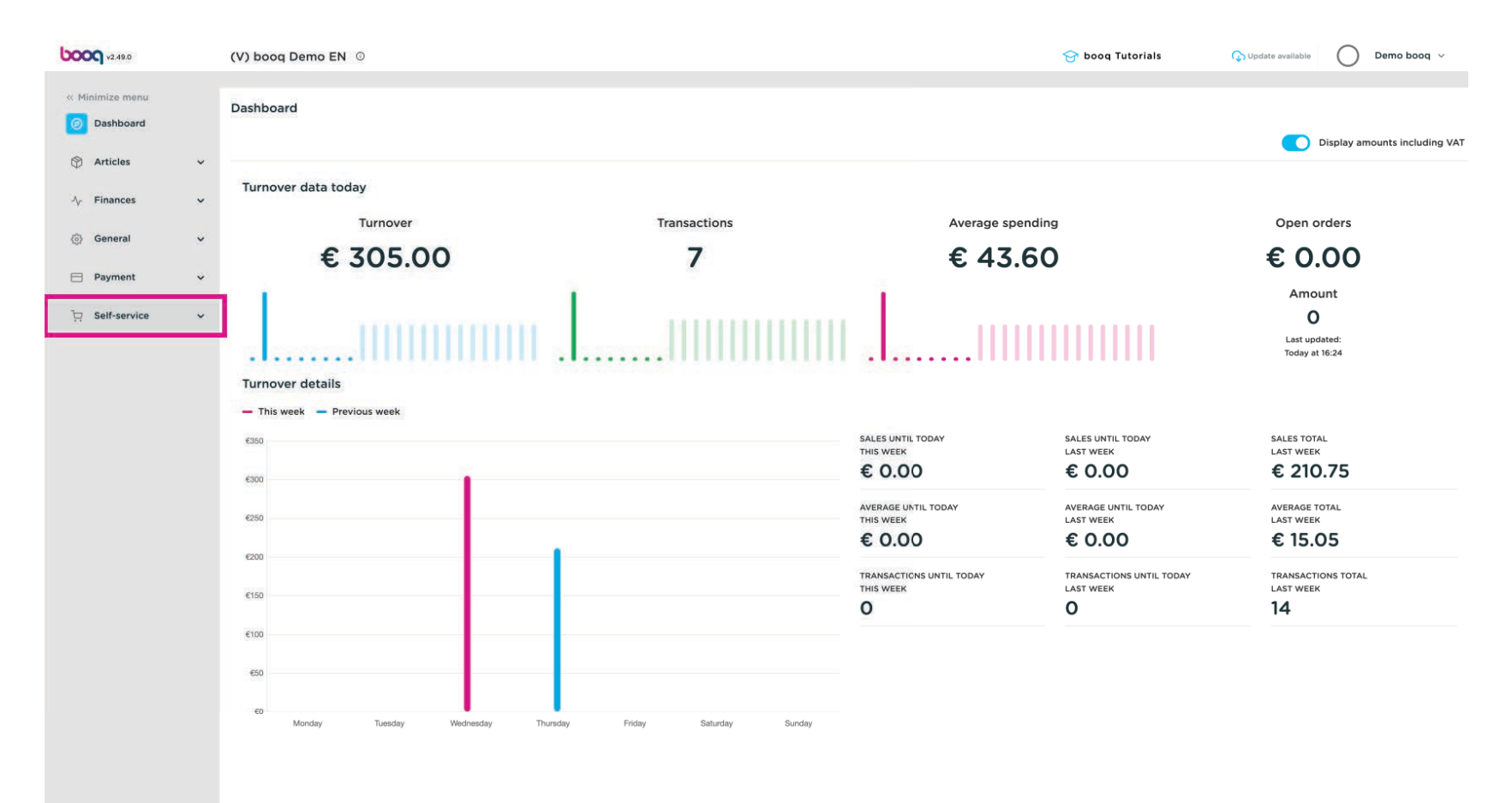

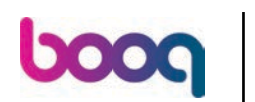

Click QR codes  $\boldsymbol{0}$ 

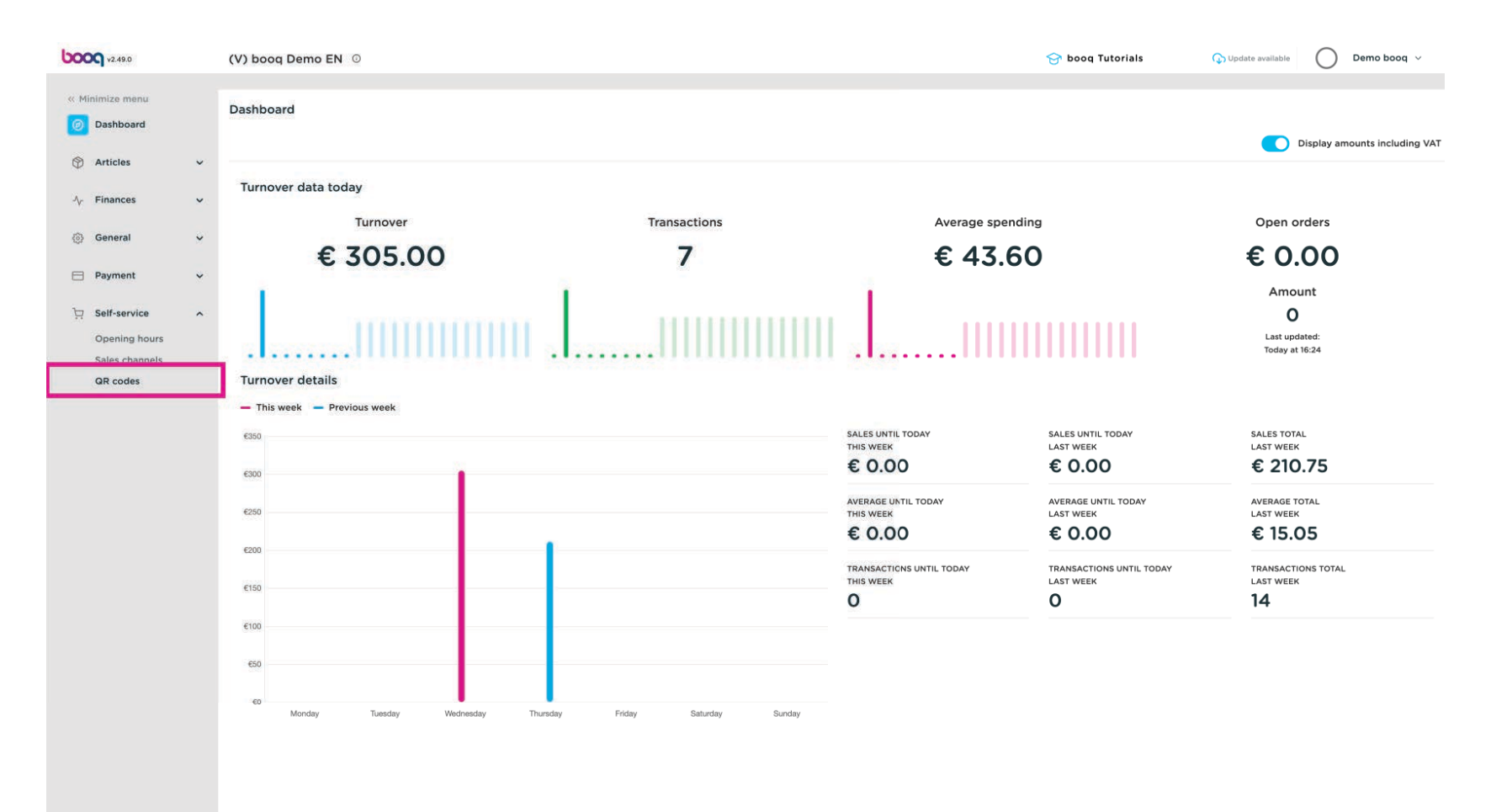

## Press on a link from a QR code  $\bullet$

boog

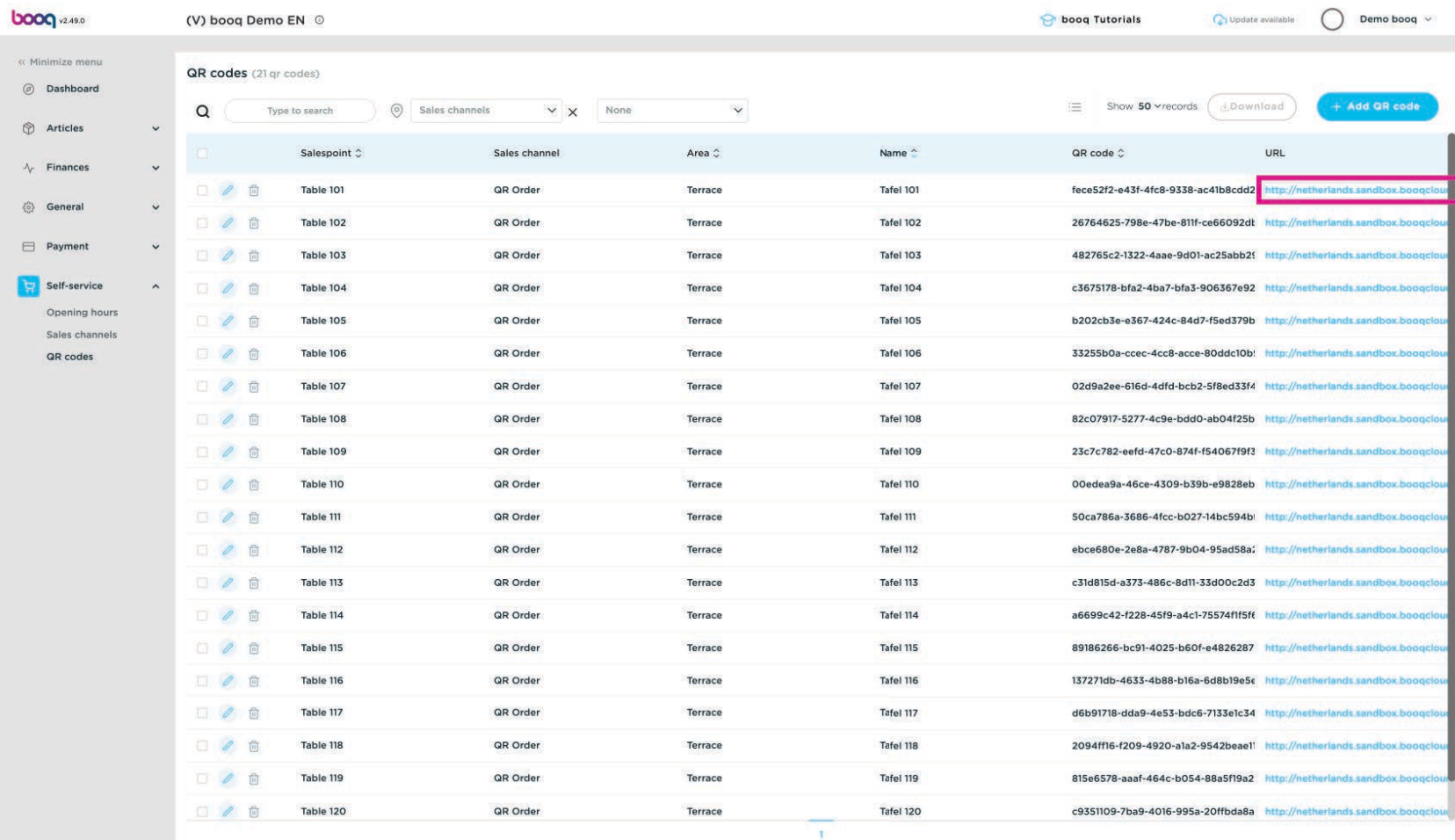

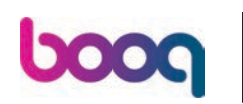

## In the webshop, click Place order  $\bullet$

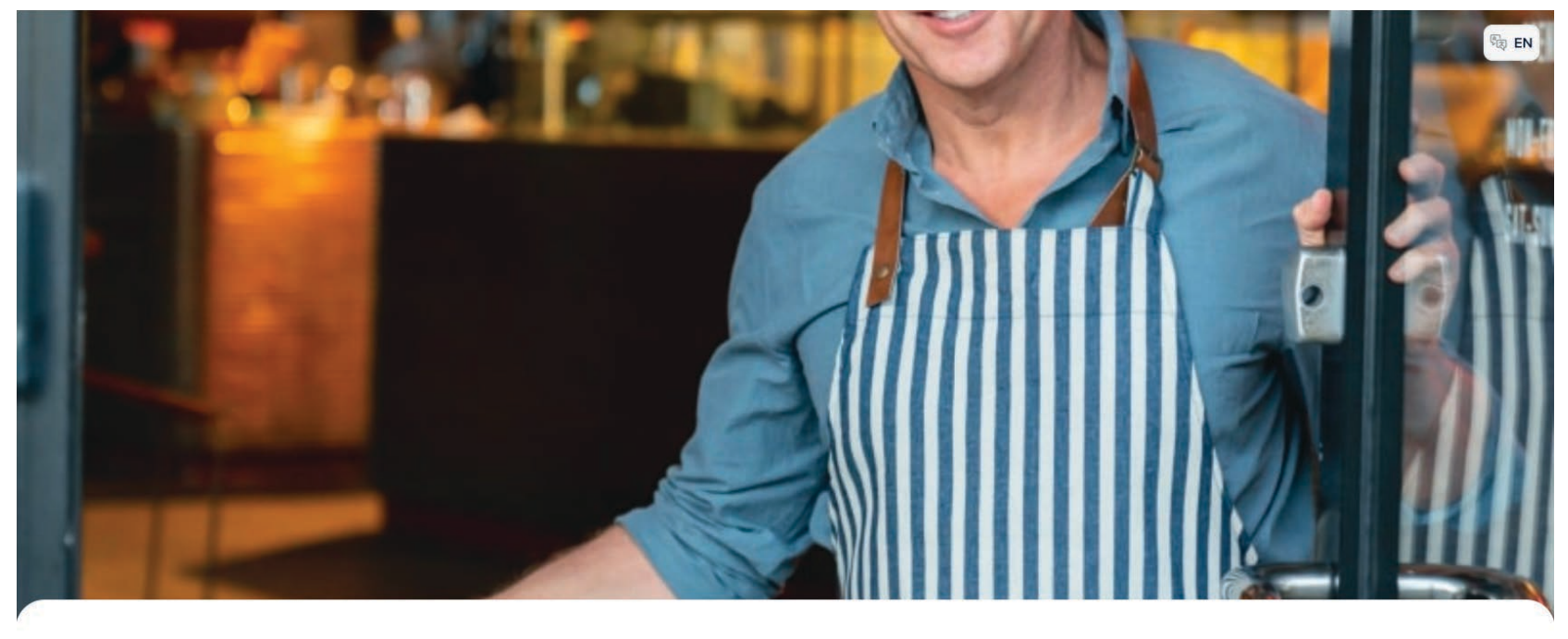

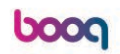

Welcome to this Tutorial Store

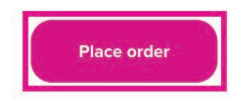

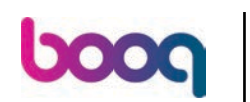

## Choose a few dishes, for example Octopus  $\bullet$

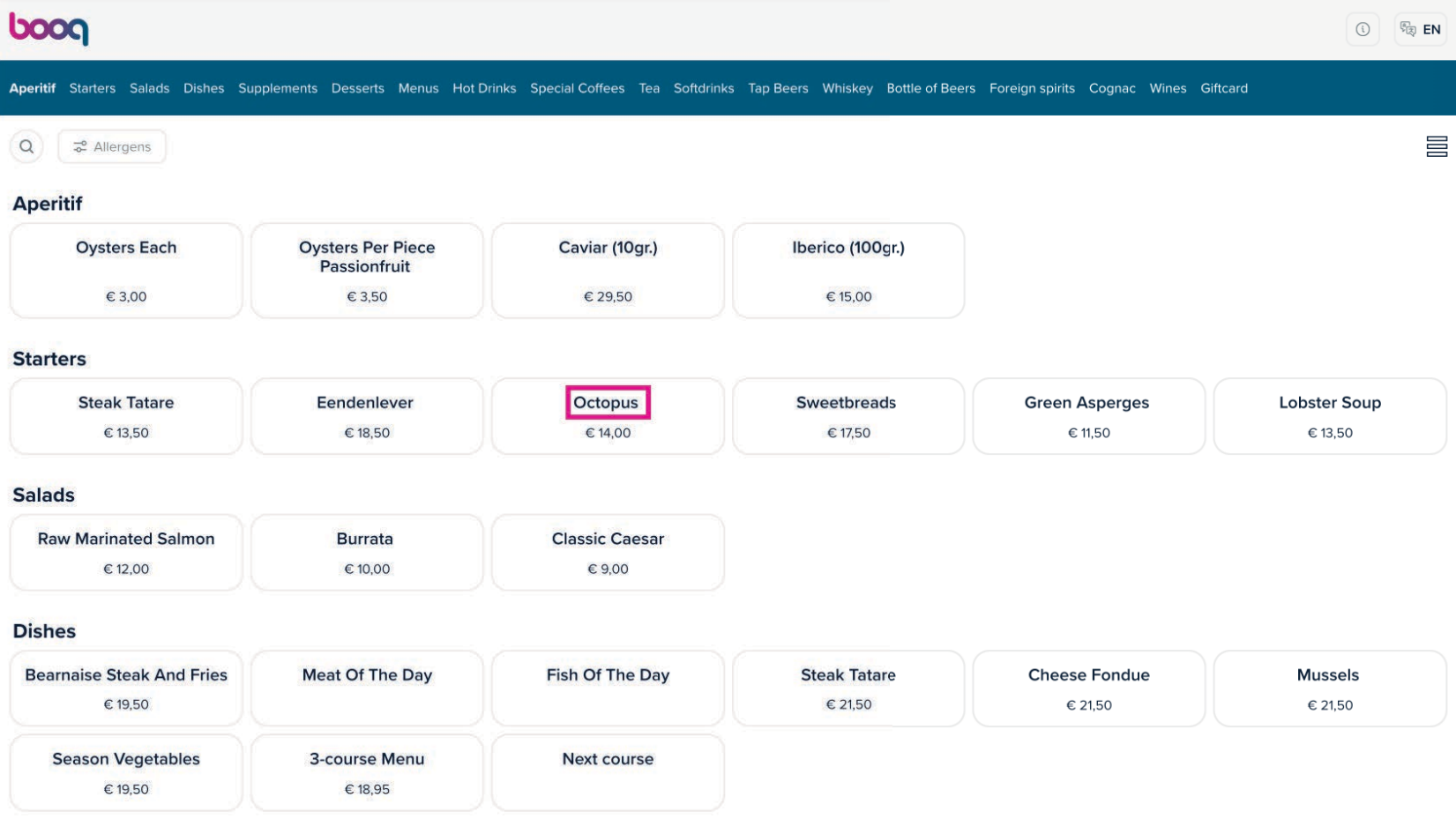

boog

and Classic Caesar  $\bullet$ 

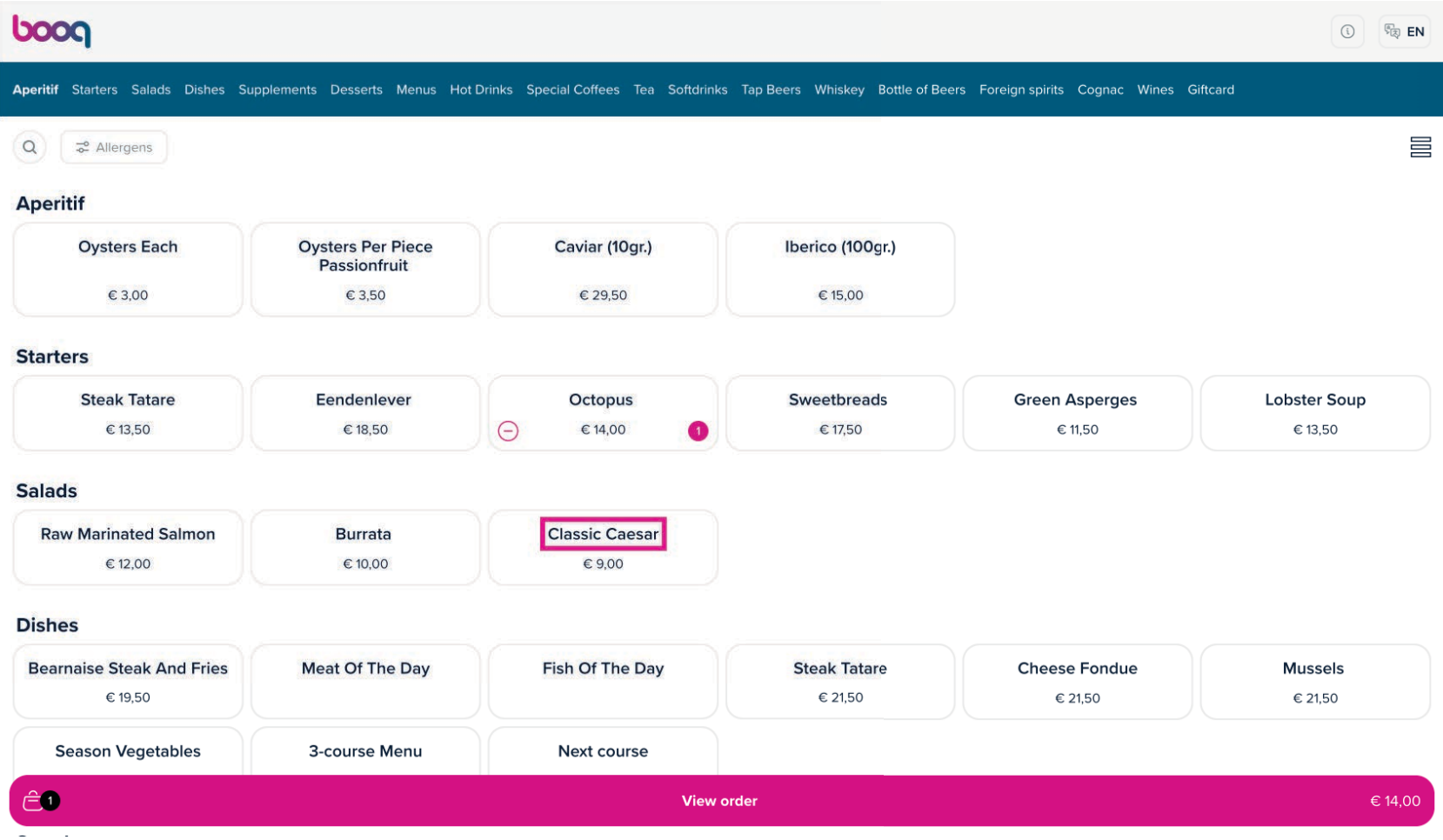

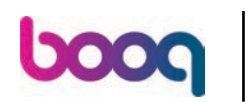

## Click View order  $\bullet$

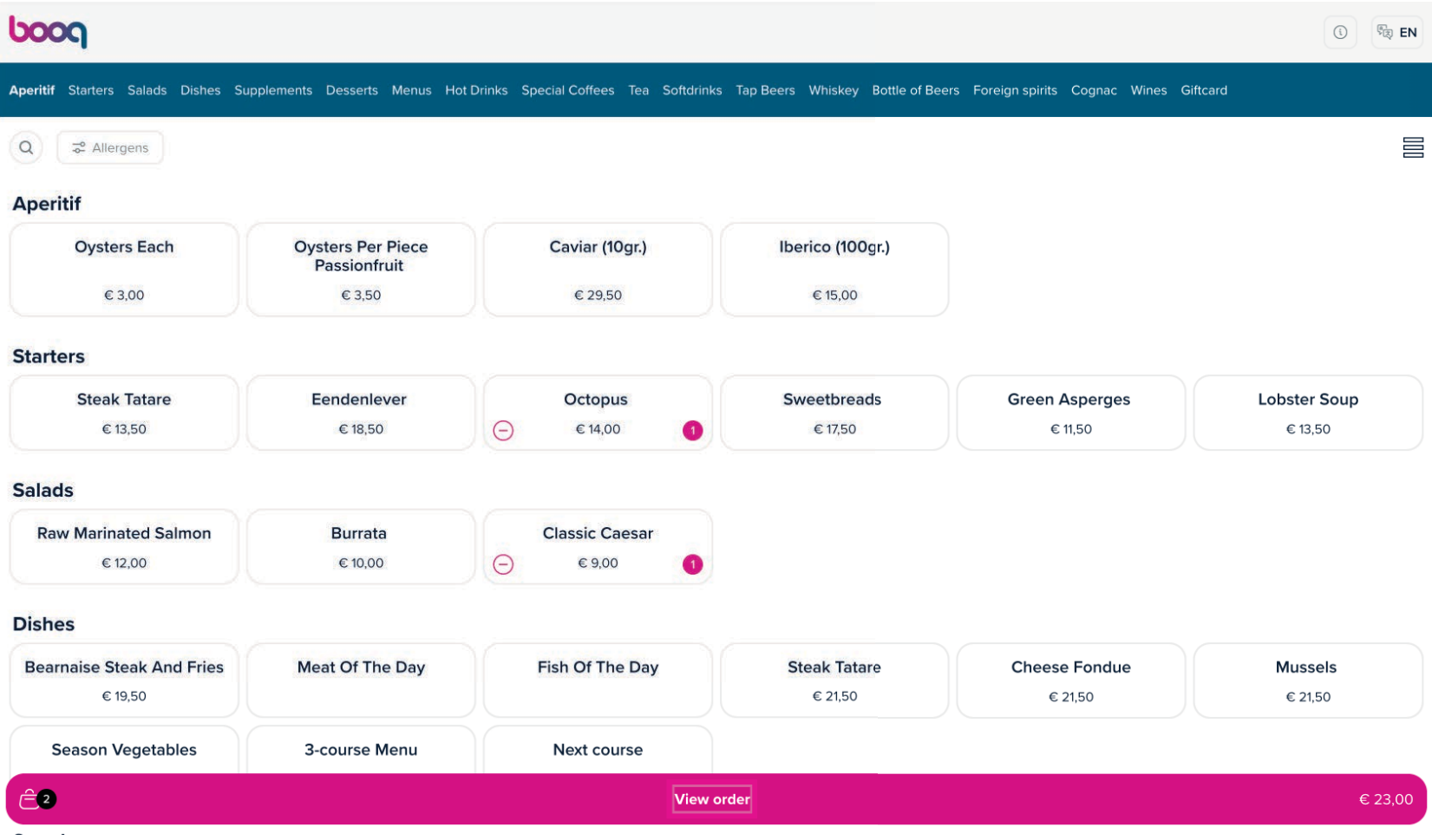

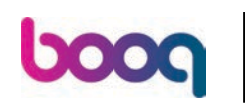

## Click Order  $\bullet$

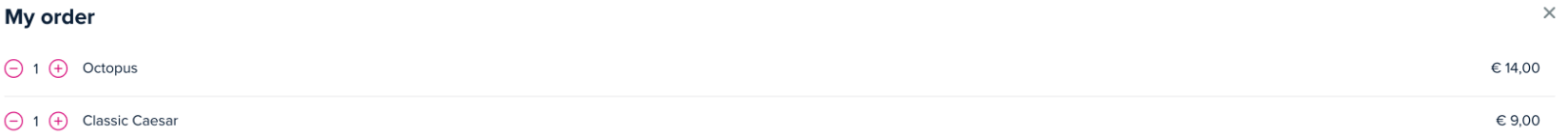

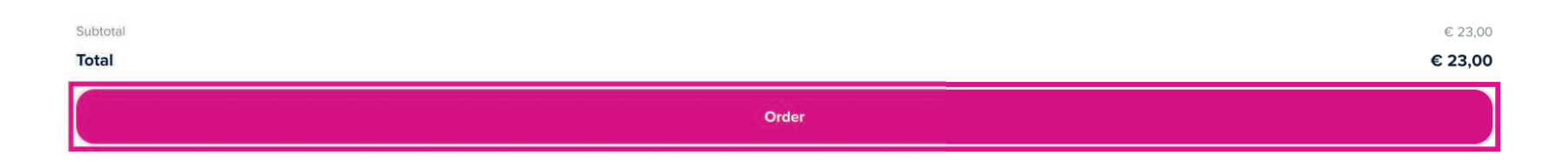

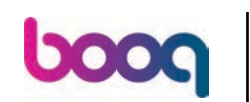

If the function "Reorder via QR code on the table" is enabled you get the option "Pay later" select this.  $\bullet$ 

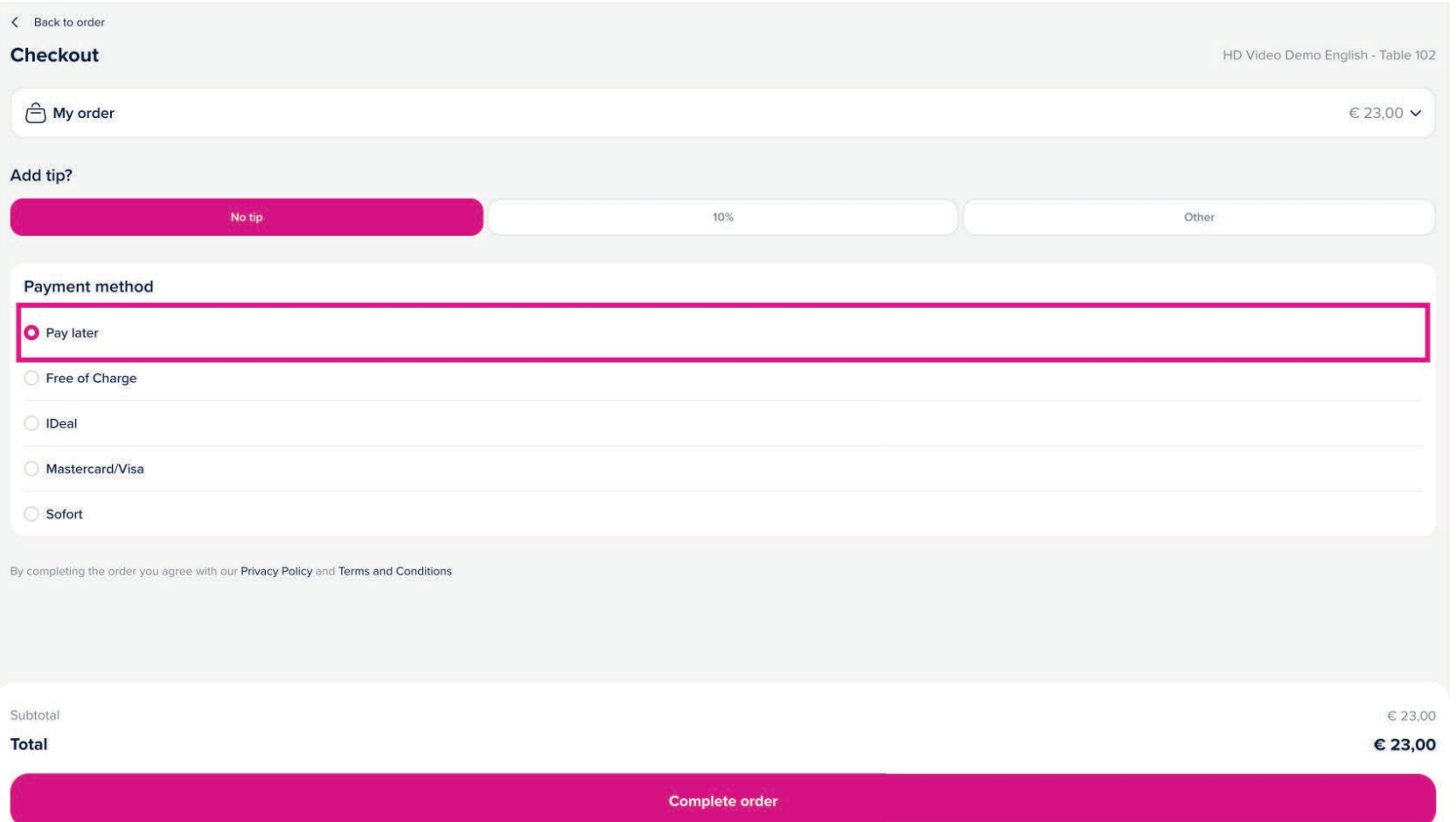

# Click Complete order  $\bullet$

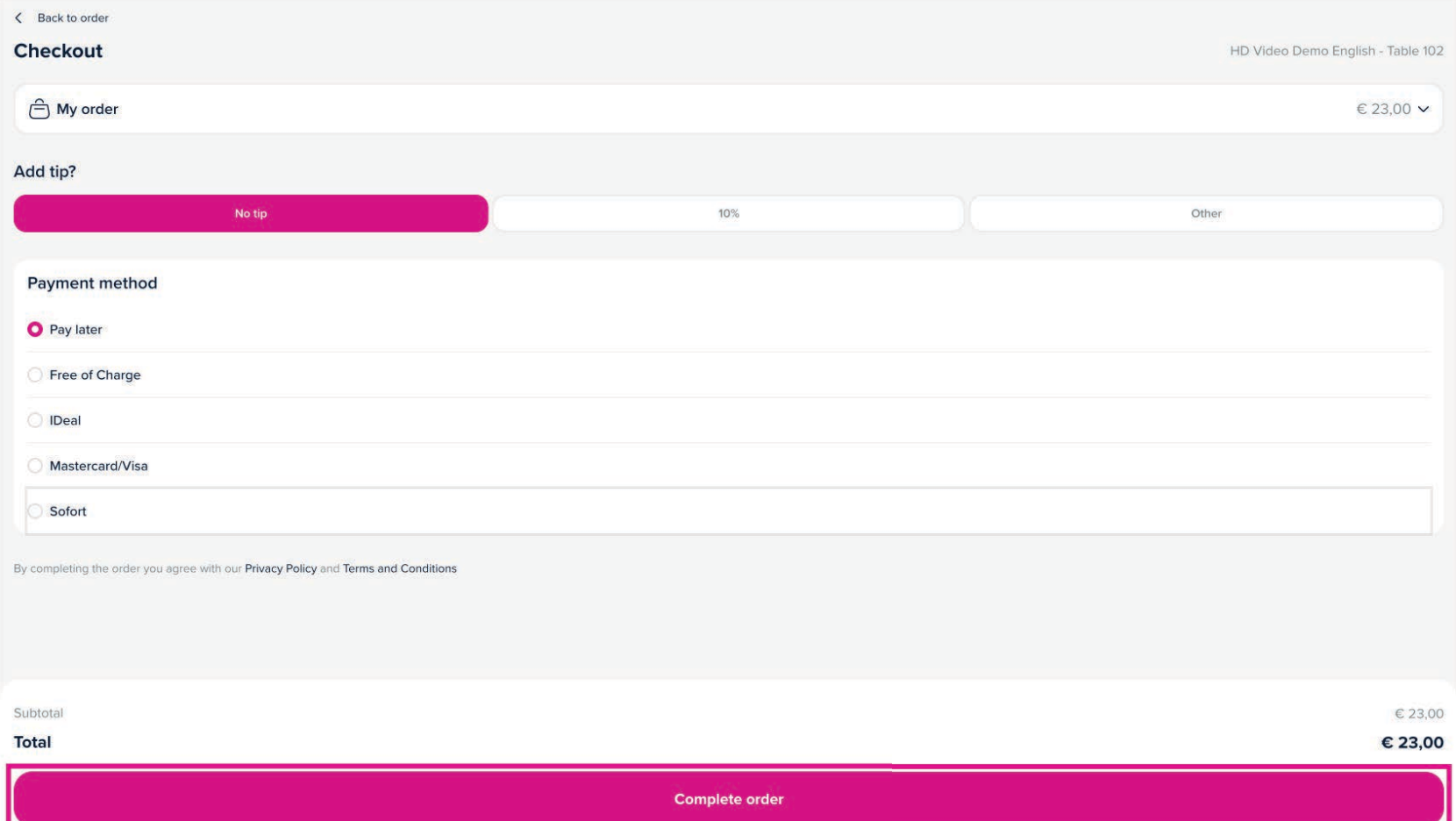

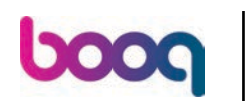

## The order is confrmed  $\Theta$

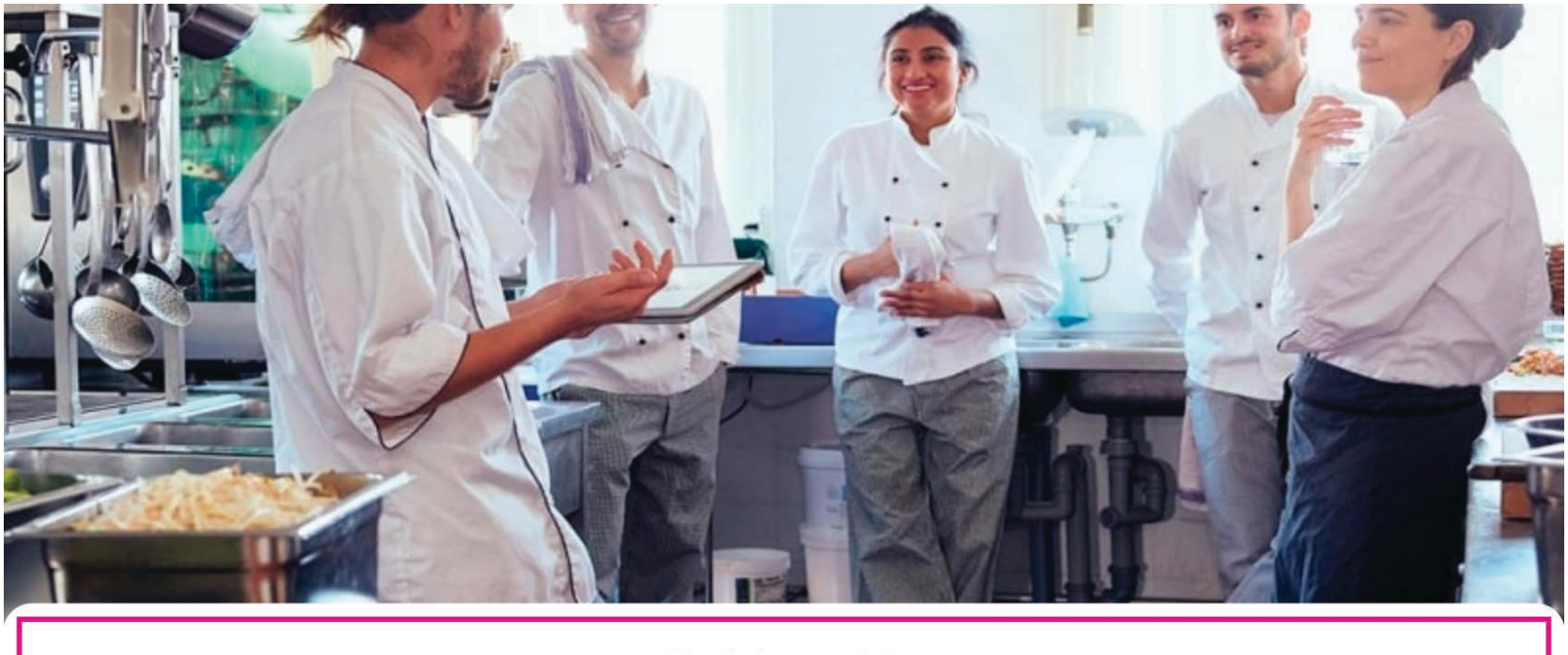

## Thanks for your order!

Your order will be delivered to you as soon as possible.

Please scan the QR code again to order more or pay.

boog

## Go back to the backoffice and click again on the same QR URL as before  $\bullet$

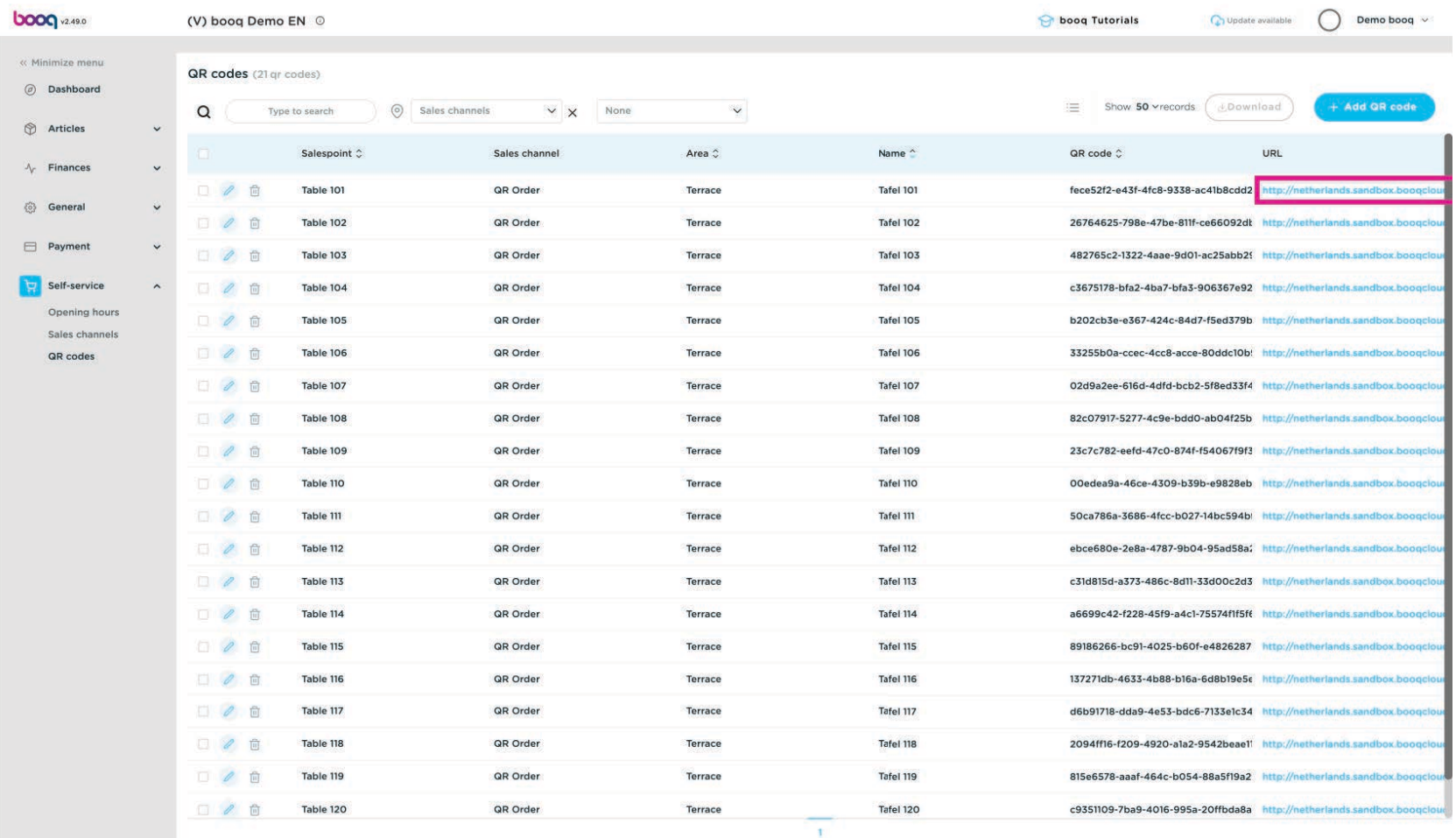

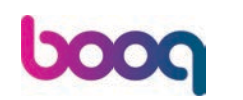

You now see 2 options: Pay order and Order more. Inside the POS system the table will be viewed and  $\overline{0}$ a clerk can also add products.

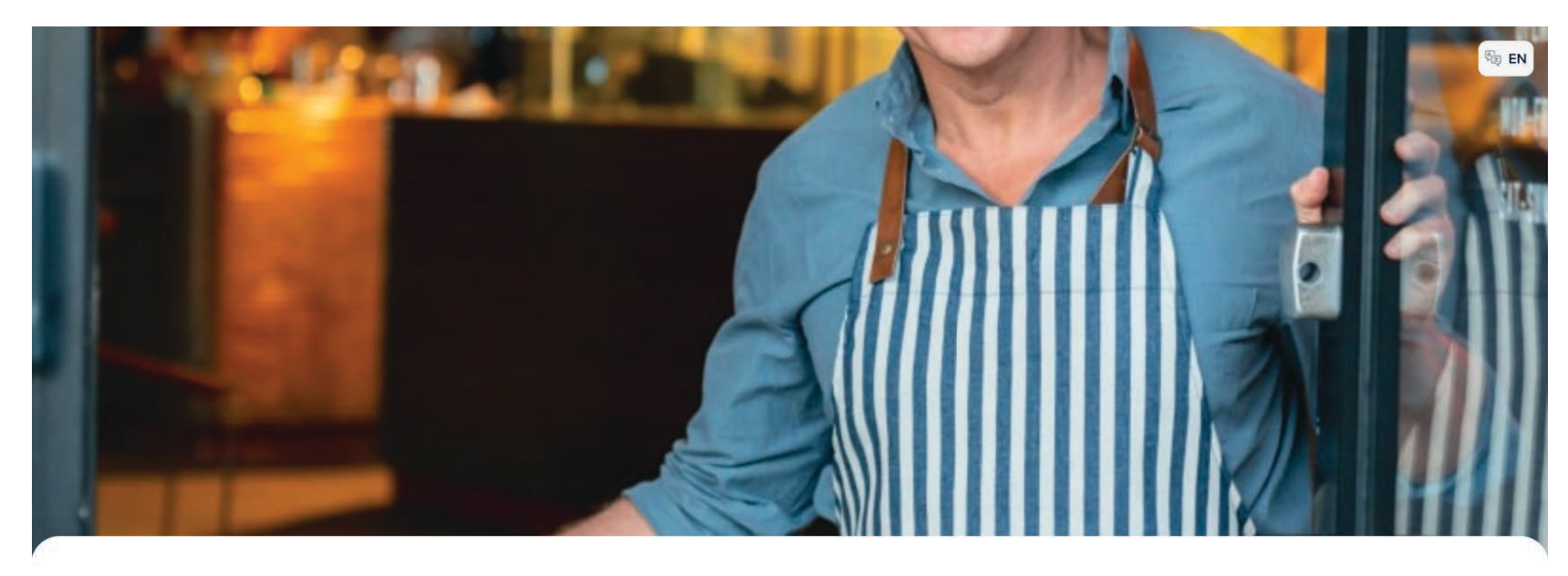

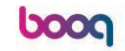

Welcome to this Tutorial Store

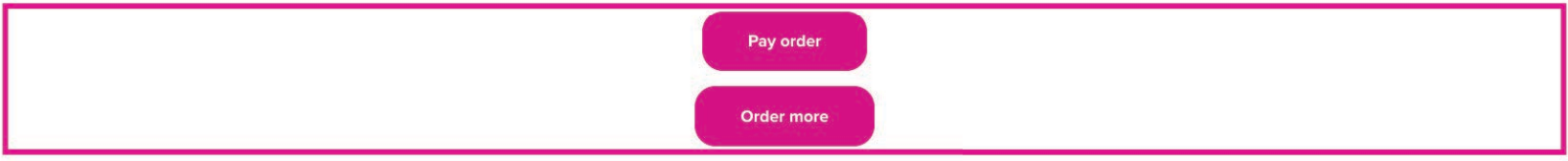

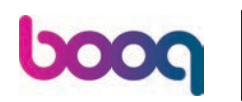

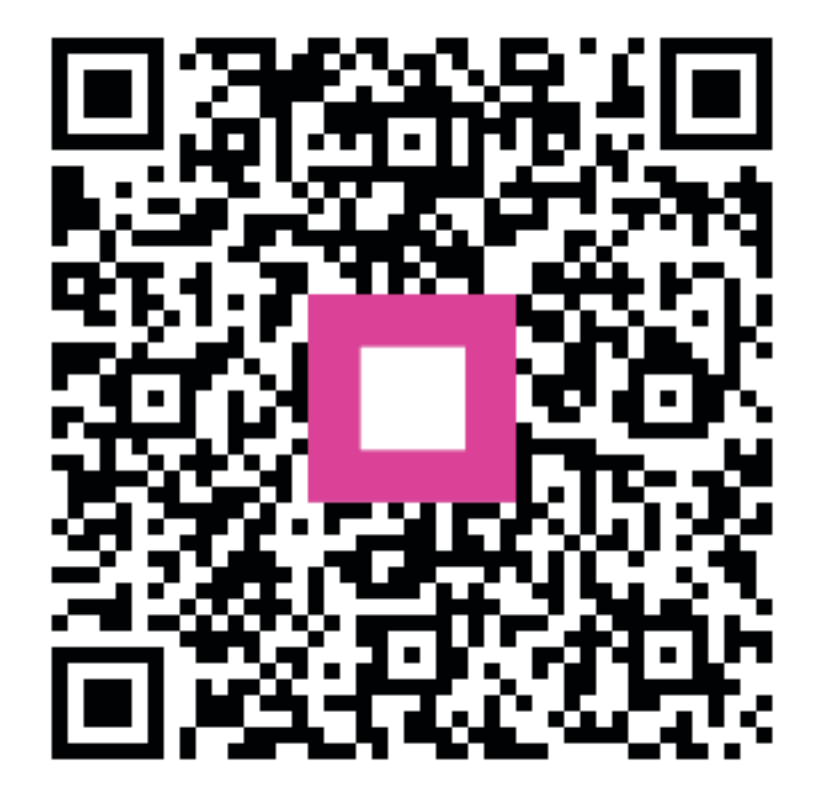

Scan to go to the interactive player